#### **VESANNON YHTENÄISKOULU**

#### **WILMATUNNUKSEN TEKO-OHJEET HUOLTAJILLE**

**1. Avaa nettisivu: wilma.vesanto.fi** (edessä ei siis www...).

#### **2. Ohita herjaus varmenneongelmasta**, jos sellainen tulee ja jatka sivustoon

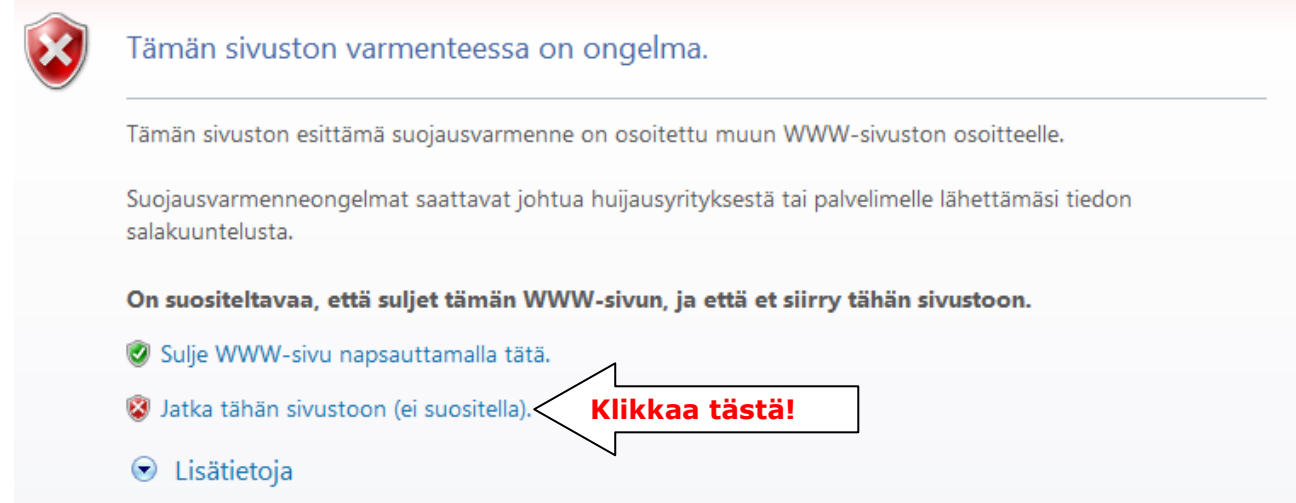

Kyse ei ole varsinaisesta tietoturvariskistä vaan siitä, että selaimesi ei tunnista koulun tekemää varmennetta. Wilmaa voi tästä huolimatta käyttää normaalisti. Wilman ja selaimen välinen yhteys on salattu, kun osoiterivillä Wilman osoitteen alkuosa on "https".

#### **3. Klikkaa** sinistä tekstiä "Wilman käyttäjätunnukset"

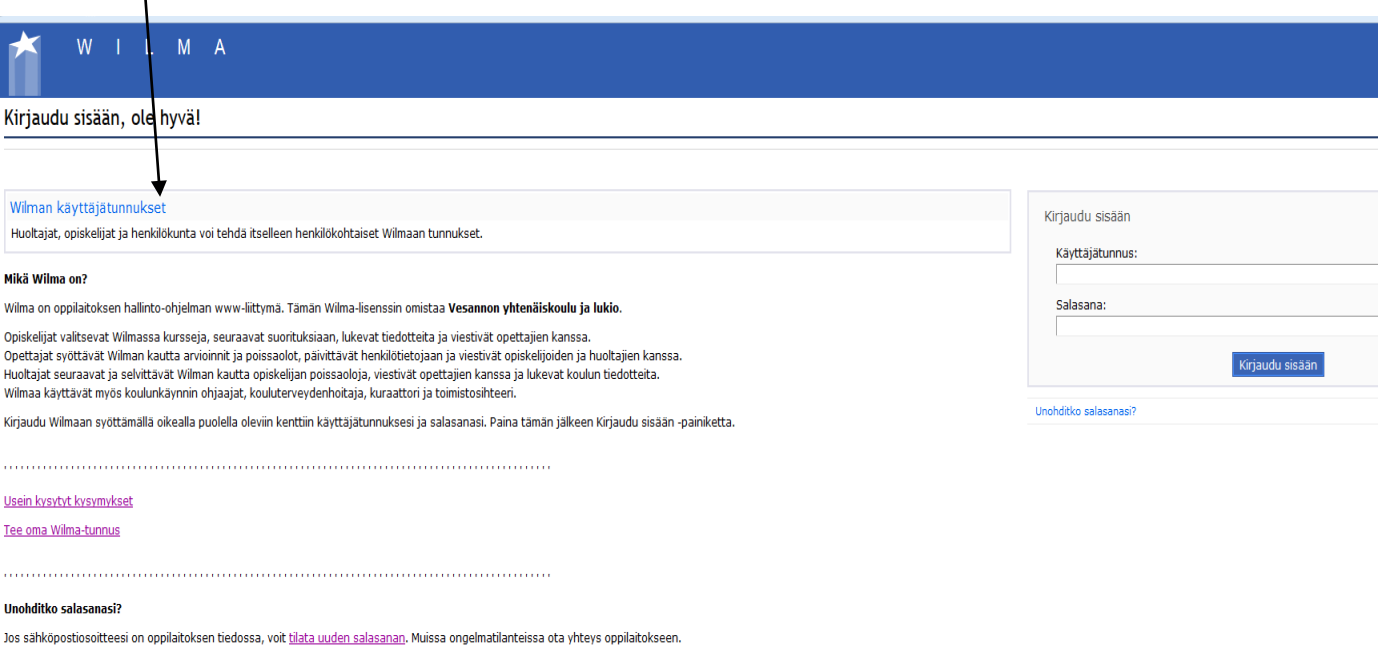

StarSoft Wilma 2.18c @ 2000-2015 StarSoft Ov

## **4. Seuraavalta sivulta klikkaa sanaa "täällä"**

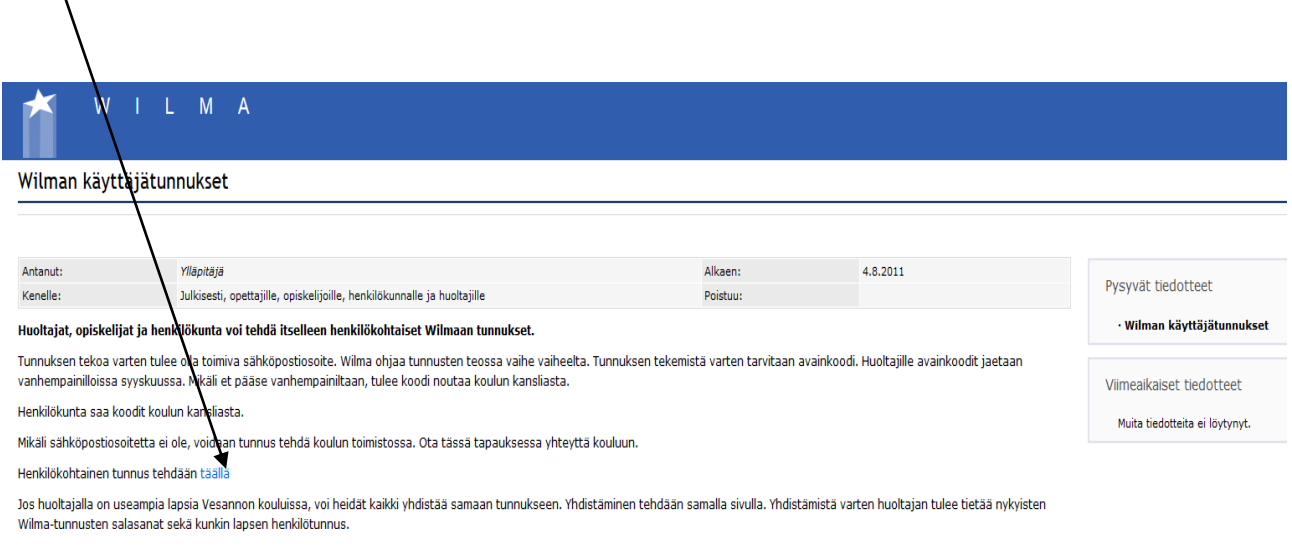

Lisätietoja ja ohjeita saat: Irja Lindlöf, 040-7143315

#### **5. Syötä sähköpostiosoitteesi pyydettyyn kenttään + paina lähetä varmistusviesti**

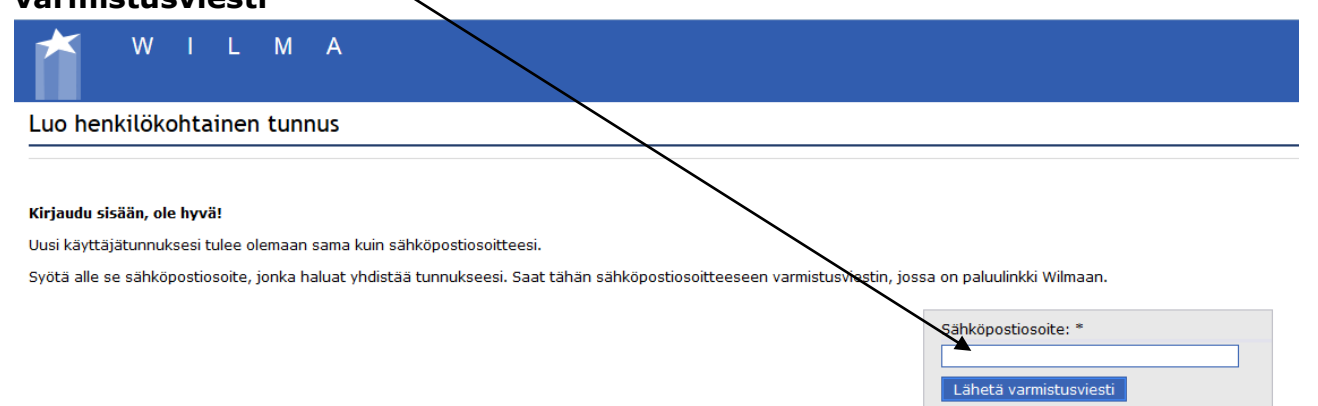

#### **Saat seuraavan ilmoituksen**

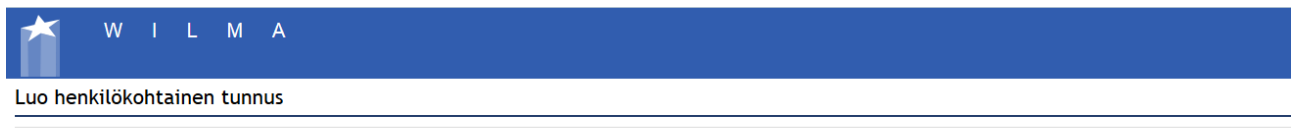

Varmistusviesti on nyt lähetetty osoitteeseen . Viestin avulla varmistetaan, että kirjoitit sähköpostiosoitteen oikein ja että kyse on sinun osoitteestasi.

Voit nyt sulkea tämän ikkunan ja avata sähköpostisi. Sähköpostissasi on Wilman lähettämä varmistusviesti, jossa on paluulinkki tunnuksen viimeistelysivulle.

Jos viesti ei ole saapunut parin tunnin sisällä, yritä uudelleen. Tarkista myös, ettei varmistusviesti ole joutunut sähköpostisi roskapostihakemistoon. Ongelmatilanteissa ota yhteys suoraan oppilaitokseen. Takaisin etusivulle

#### **6. Mene sähköpostiisi ja klikkaa sinne tullutta linkkiä.**

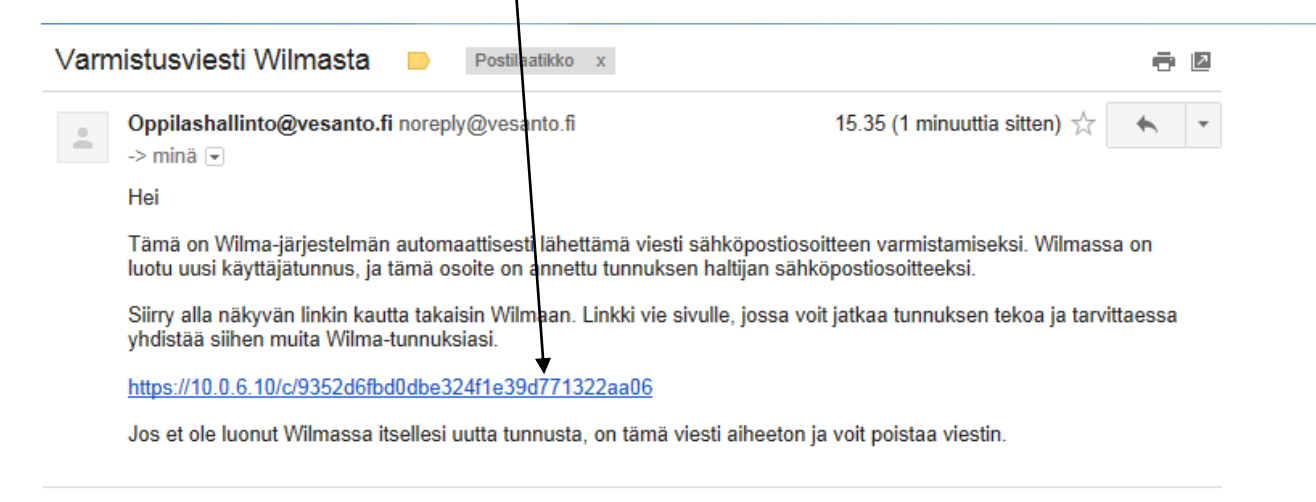

Herjaus varmenneongelmasta saattaa tulla tässä vaiheessa uudelleen, voit huoletta jatkaa sivustoon. (Katso kohta 2).

#### **7. Syötä koululta saamasi avainluku + paina 'lisää'.**

Huom! Viereinen kenttä, jossa kysytään käyttäjätunnusta ja salasanaa jätetään tässä vaiheessa tyhjäksi!!

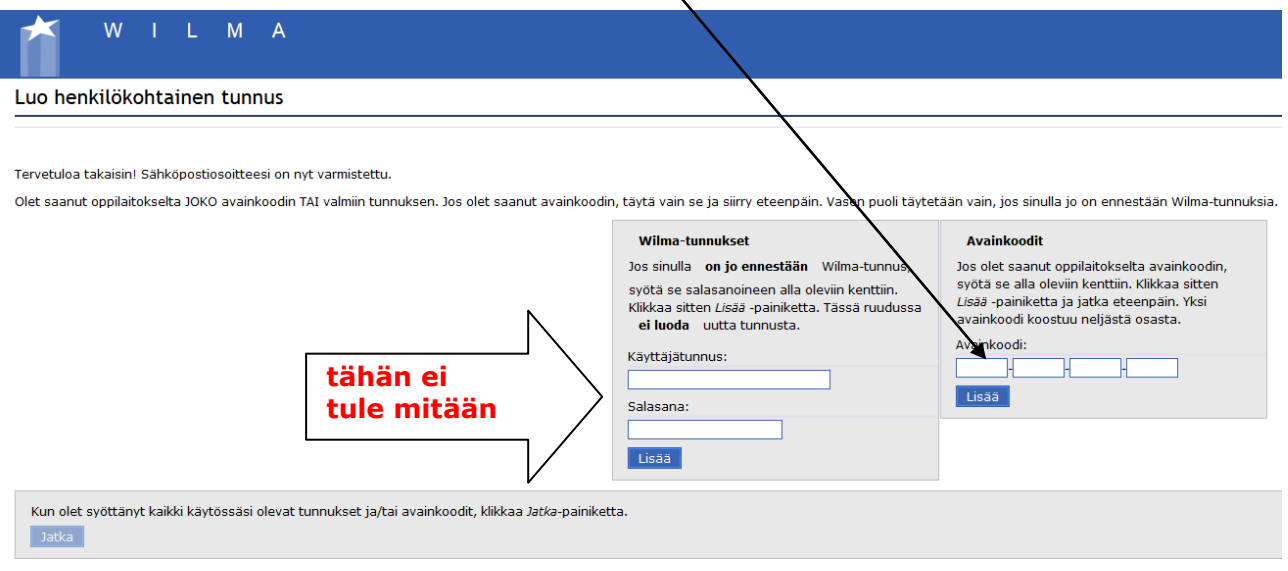

Jos sinulla on useamman lapsen avainkoodit, voit lisätä ne tässä kohtaa kaikki peräkkäin. Avainkoodit voi tämän jälkeen hävittää, niitä ei enää jatkossa tarvita!

#### **8. Kun olet syöttänyt kaikki käytössäsi olevat avainkoodit, klikkaa jatka**

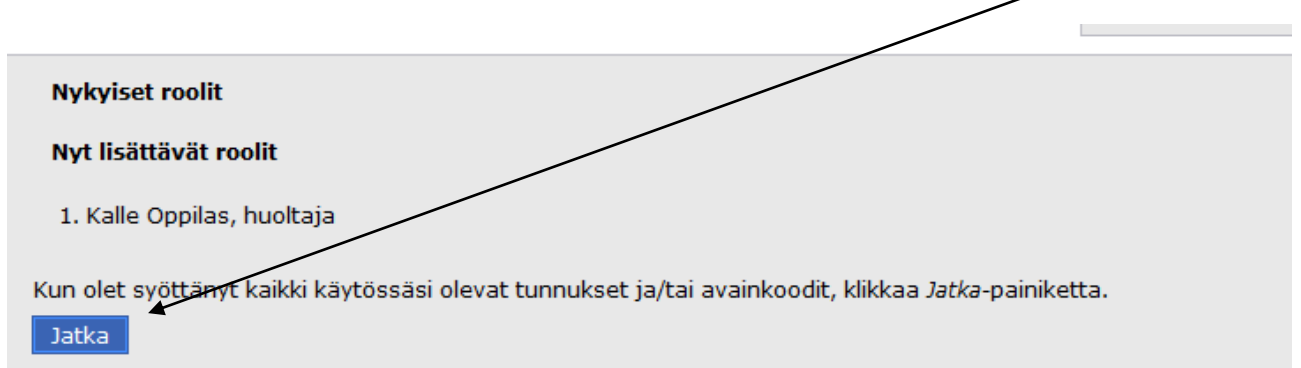

Alle ilmestyy lisäruutu, jossa näkyy oppilas, jolle olet huoltajatunnusta tekemässä

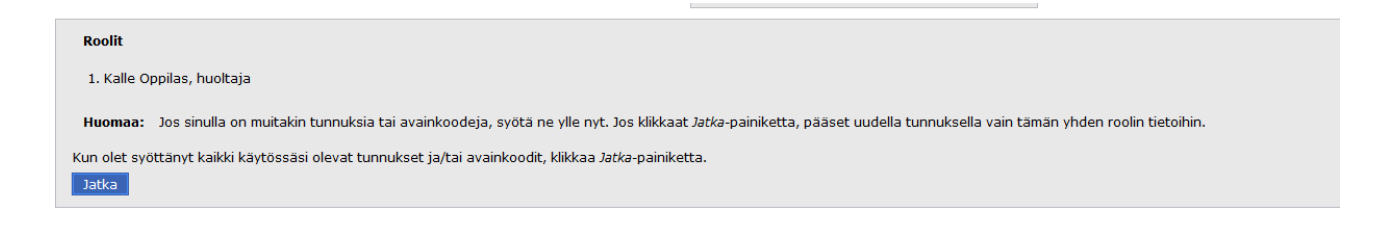

**9.** Seuraavaksi ohjelma vielä tarkistaa, että olet tekemässä tunnusta juuri omille huollettavillesi ja kysyy joko oppilaan syntymäaikaa tai henkilötunnusta. Tunnus on syötettävä juuri siinä muodossa, miten ohjelma sen haluaa.

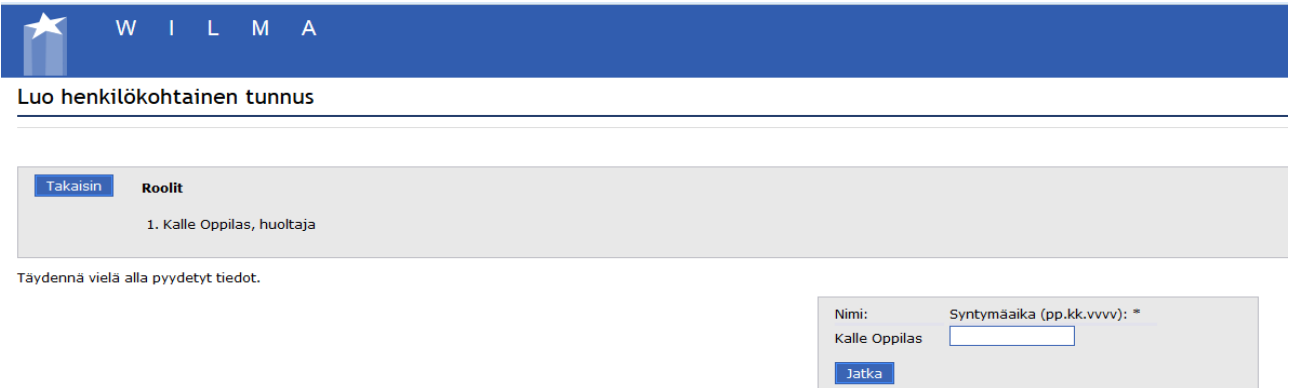

# **10. Syötä omat tietosi tähän**

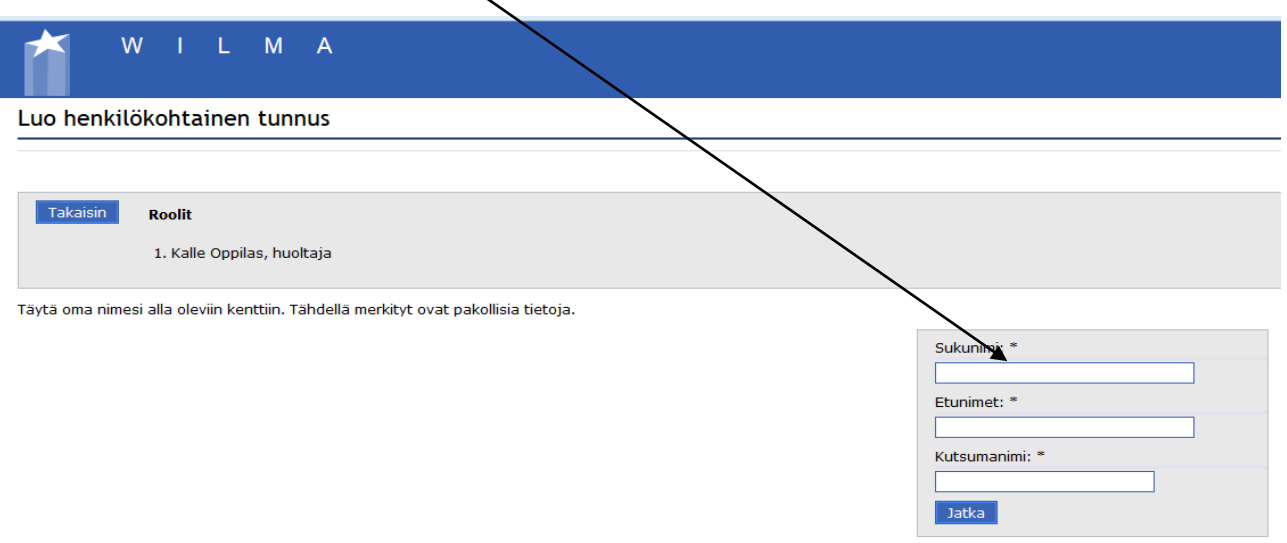

# **11. Keksi itsellesi salasana, jonka muistat**. **Älä anna sitä oppilaan tietoon!**

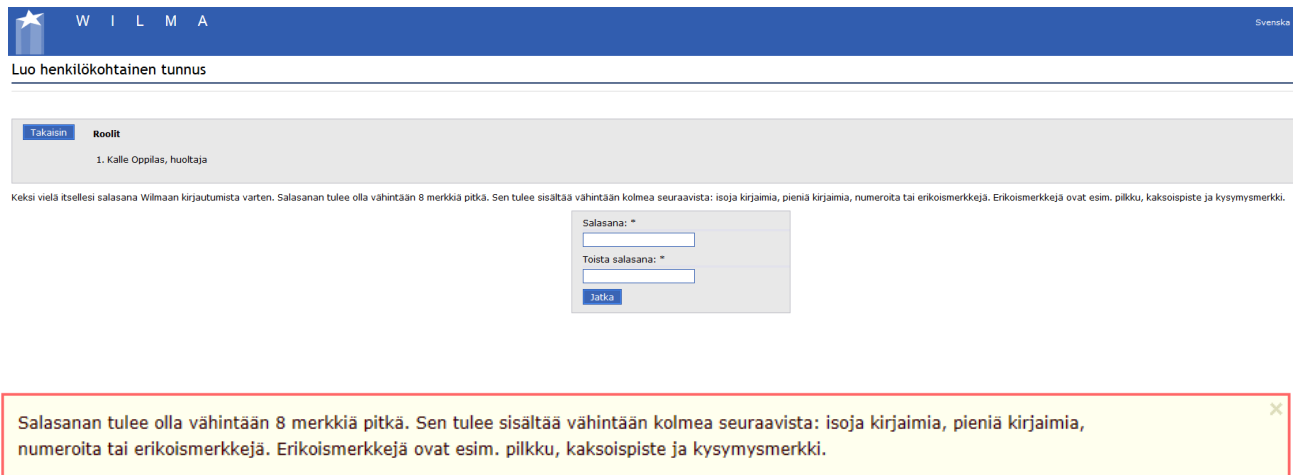

### **12. Jos ohjelma hyväksyy salasanasi, vielä yksi tarkistus, että tiedot ovat oikein.**

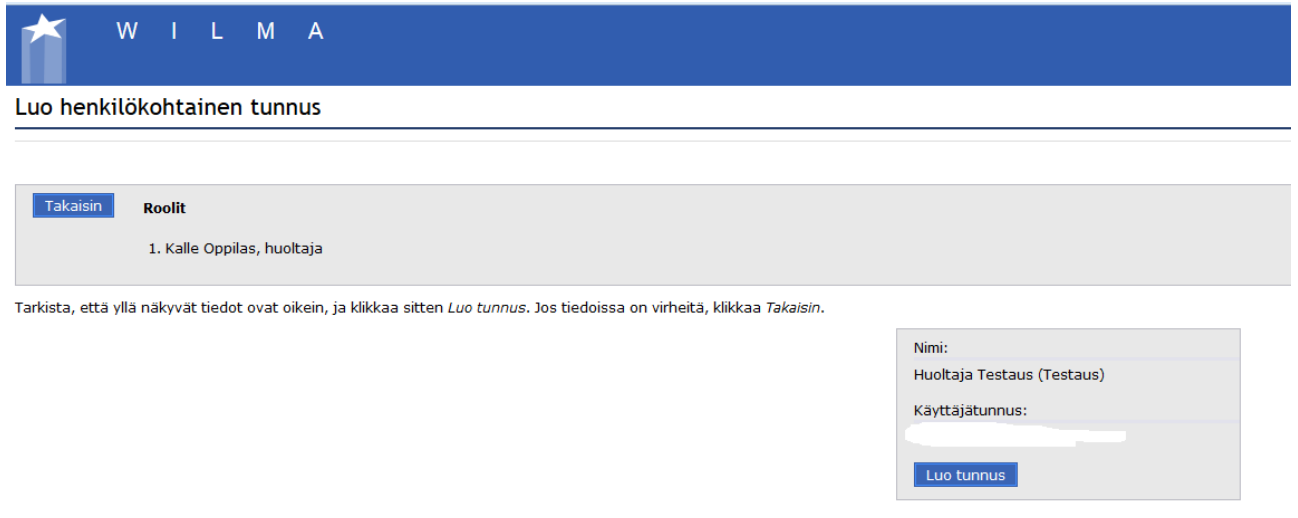

**11. ONNEKSI OLKOON!** Wilma-tunnuksesi on nyt valmis käytettäväksi!

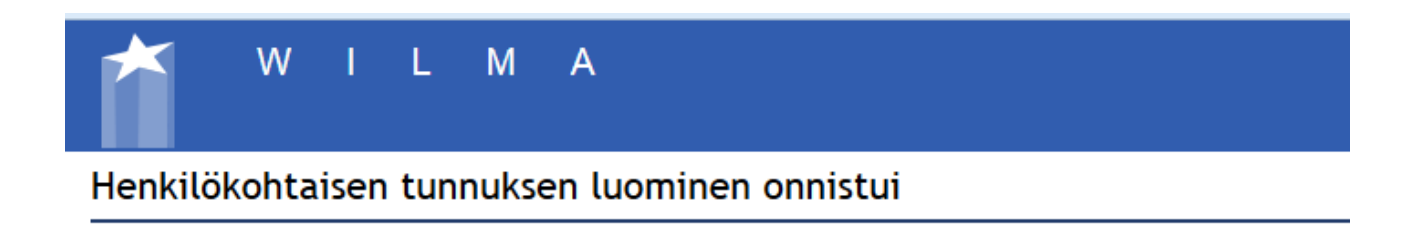

Tunnuksen luominen onnistui. Voit nyt kirjautua Wilmaan käyttäjätunnuksella XXXX.XXXX@XXXX.COM

Takaisin etusivulle